# mSzafir

Tutorial: Jak umieścić znacznik podpisu w podpisywanym dokumencie w portalu mSzafir?

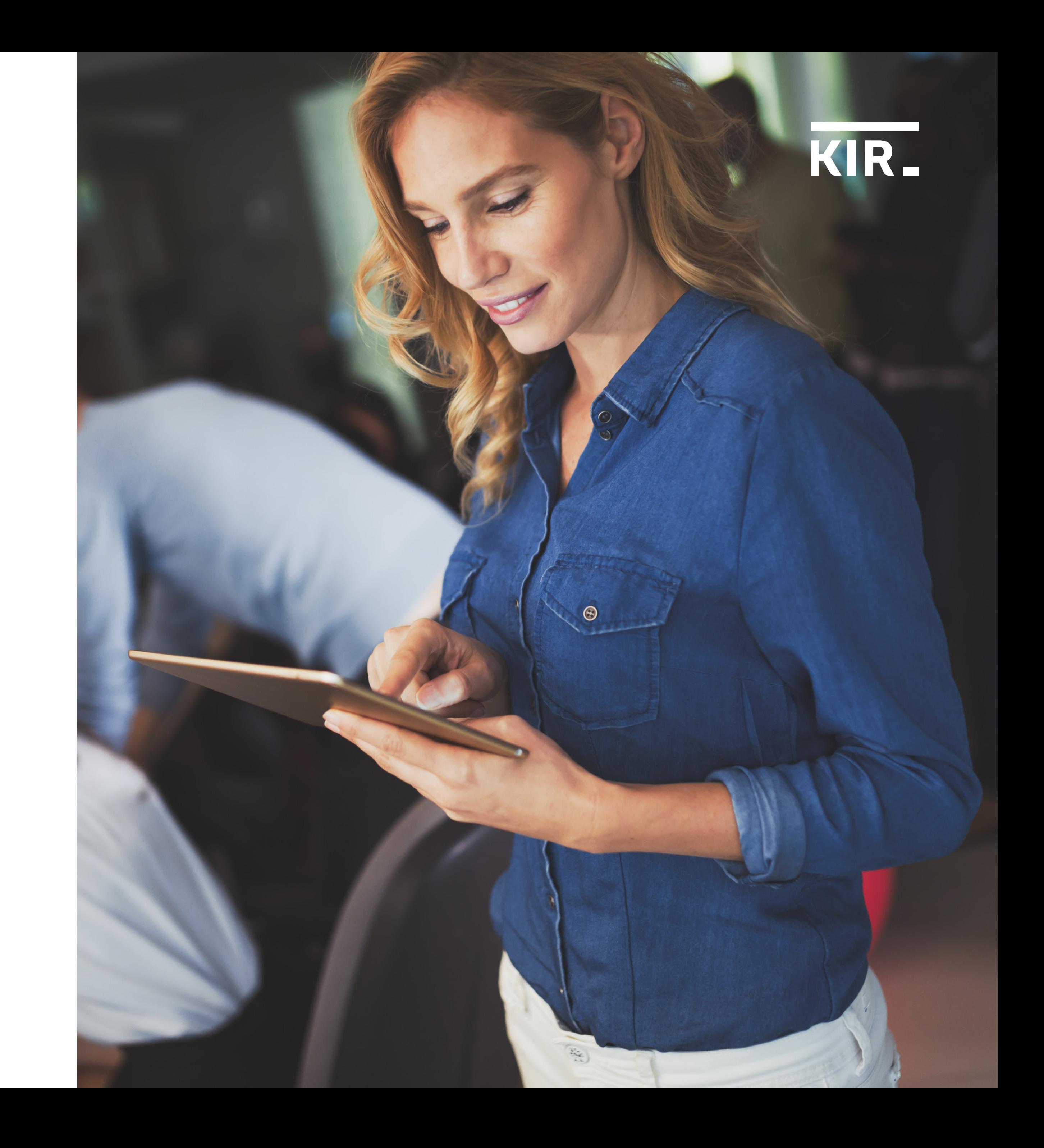

Zaznacz wybrany dokument/dokumenty z listy. Jednocześnie możesz podpisać od 1 do 20 dokumentów.

 $\mathscr{Q}$ 日  $\Box$  $8$  $\mathbb B$ 

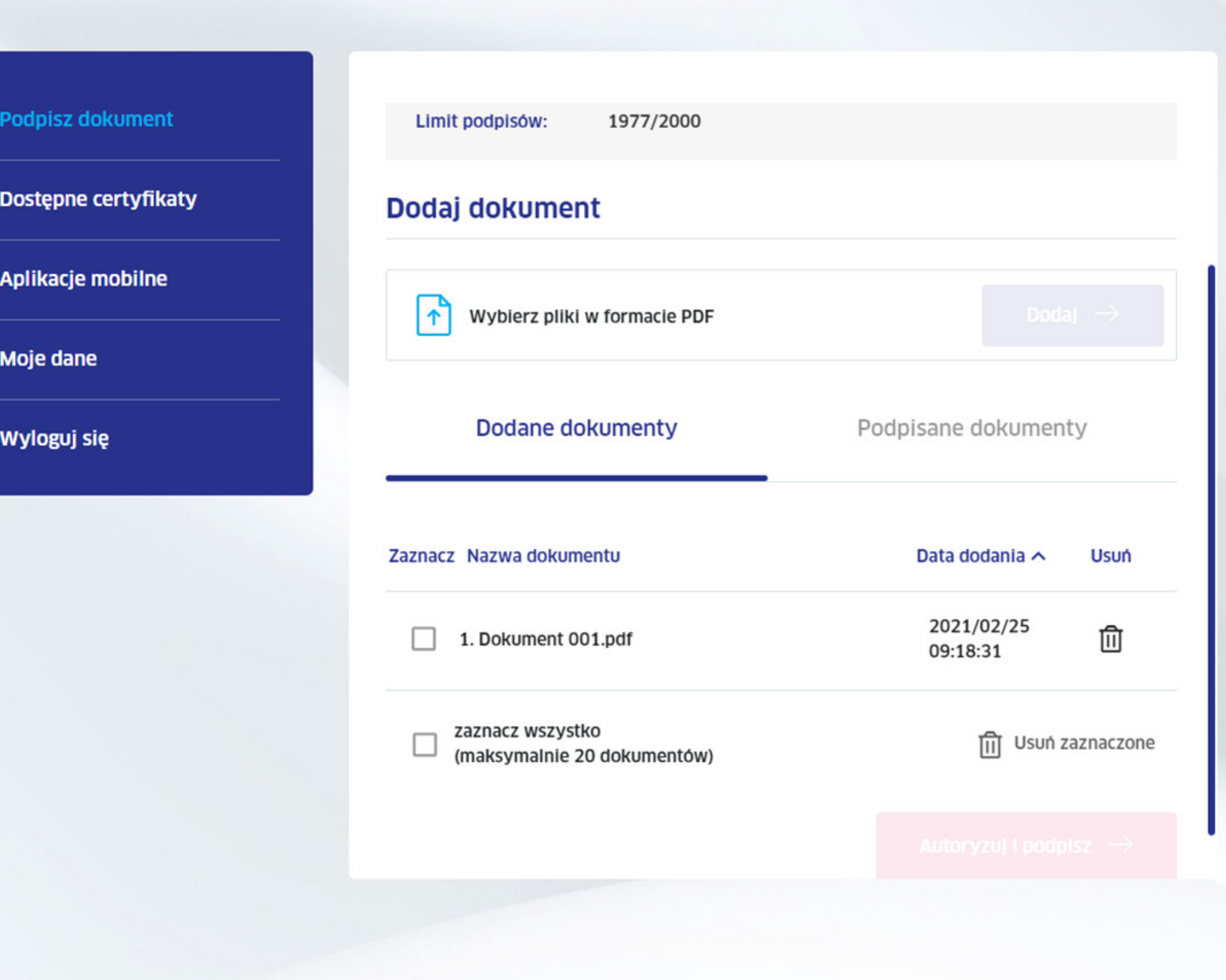

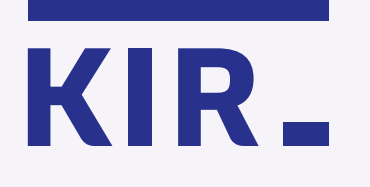

Krok 1

mSzafir - Jak umieścić znacznik podpisu w podpisywanym dokumencie w portalu mSzafir?

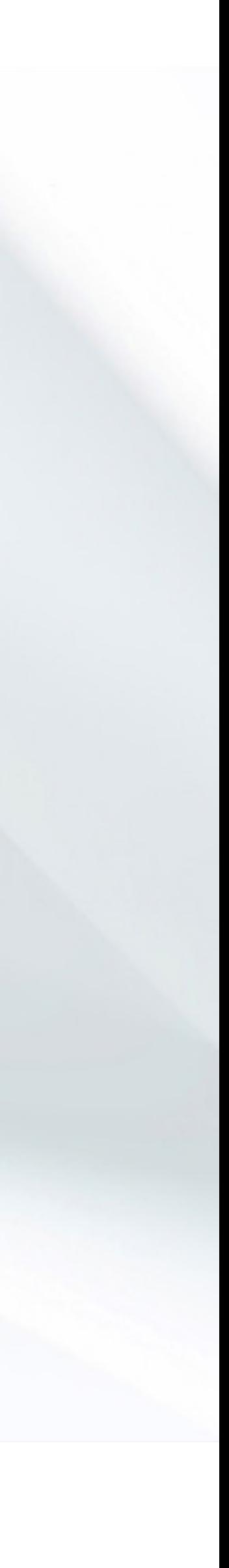

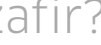

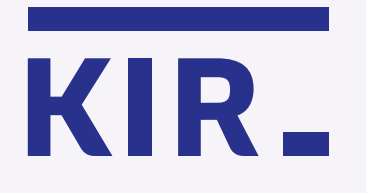

Krok 2 Kliknij "Autoryzuj i podpisz".

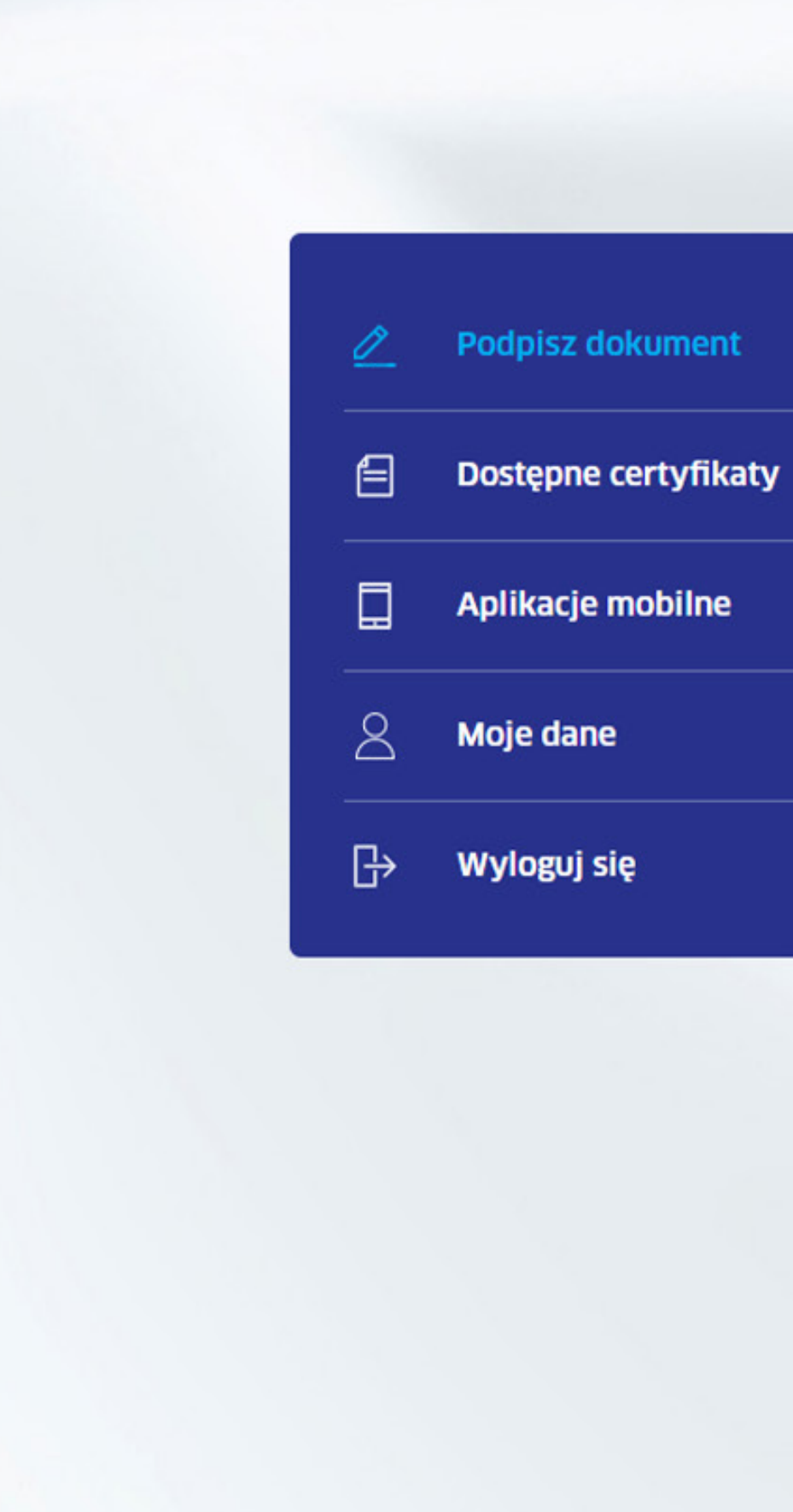

## Dodaj dokument

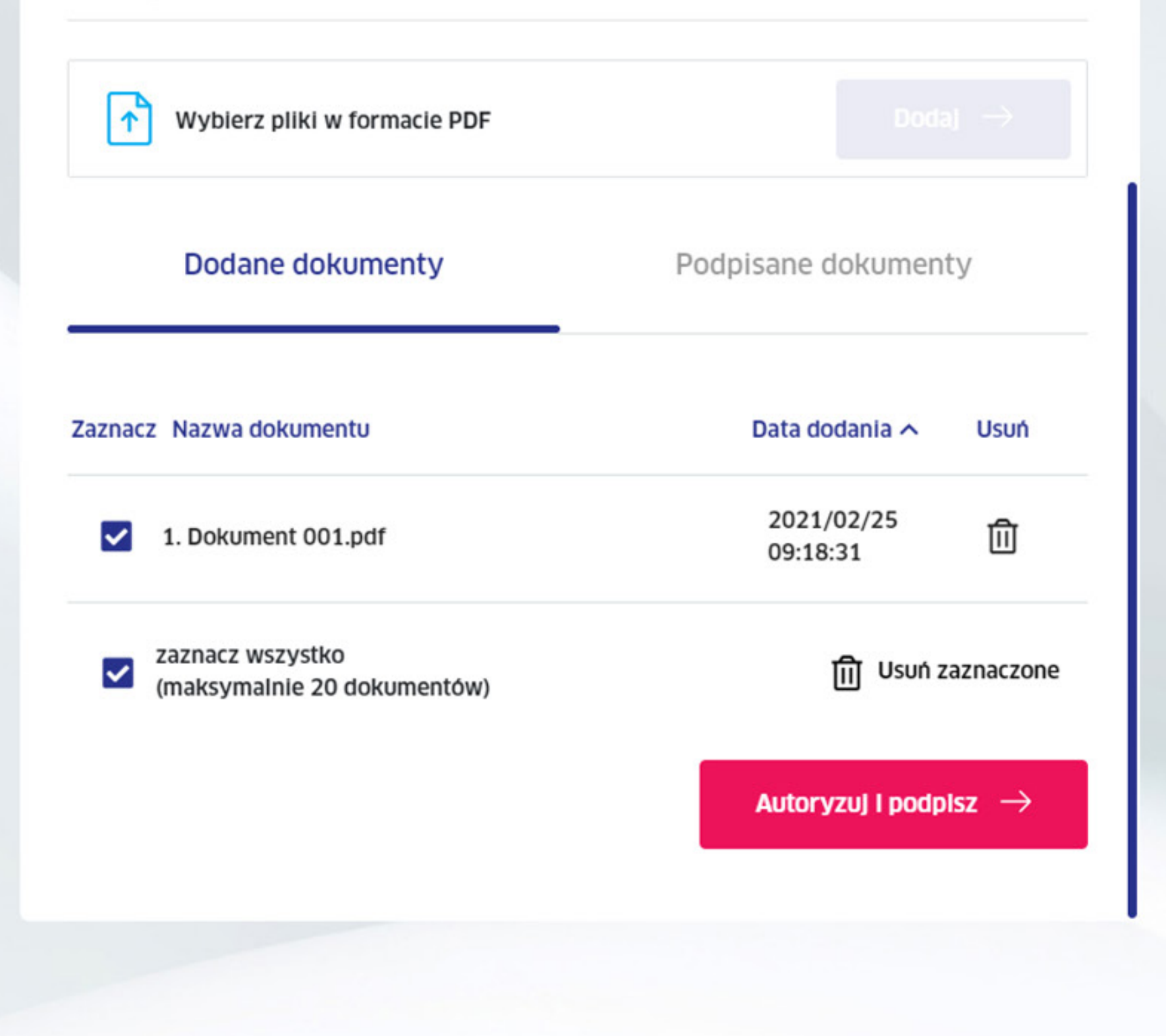

mSzafir - Jak umieścić znacznik podpisu w podpisywanym dokumencie w portalu mSzafir?

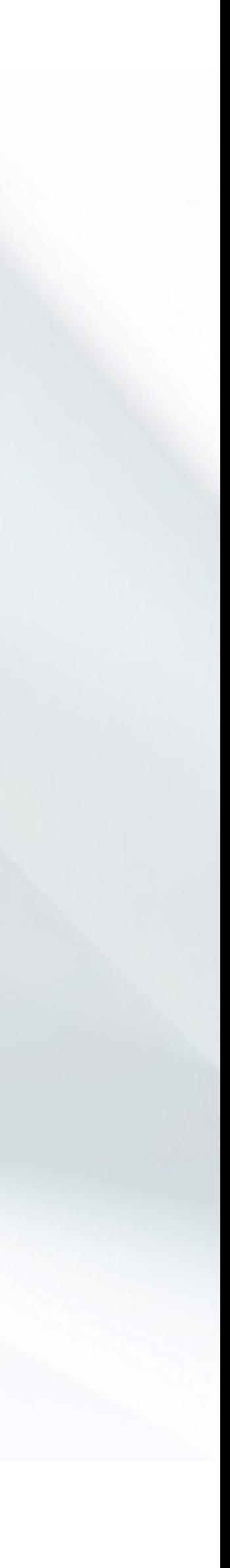

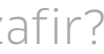

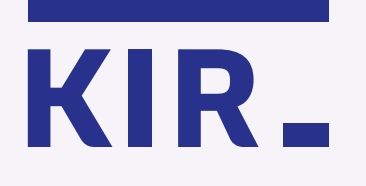

## Krok 3

mSzafir - Jak umieścić znacznik podpisu w podpisywanym dokumencie w portalu mSzafir?

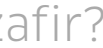

Wybierz stronę, na której chcesz umieścić znacznik podpisu i kliknij, aby przejść do podglądu.

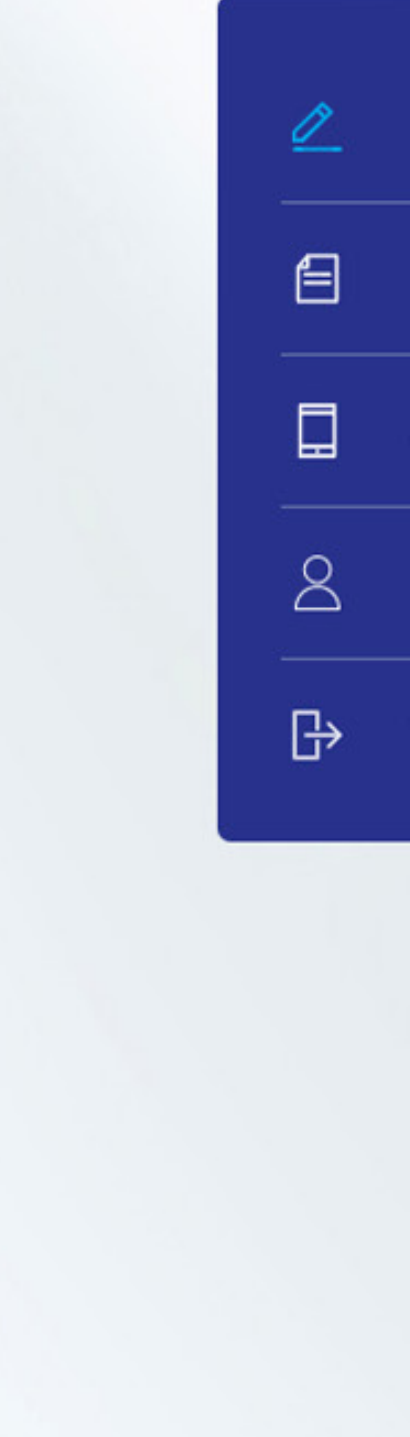

## Podpisz dokument

Dostępne certyfikaty

Aplikacje mobilne

Moje dane

Wyloguj się

 $\leftarrow$  Lista dokumentów

## **Wybrany dokument**

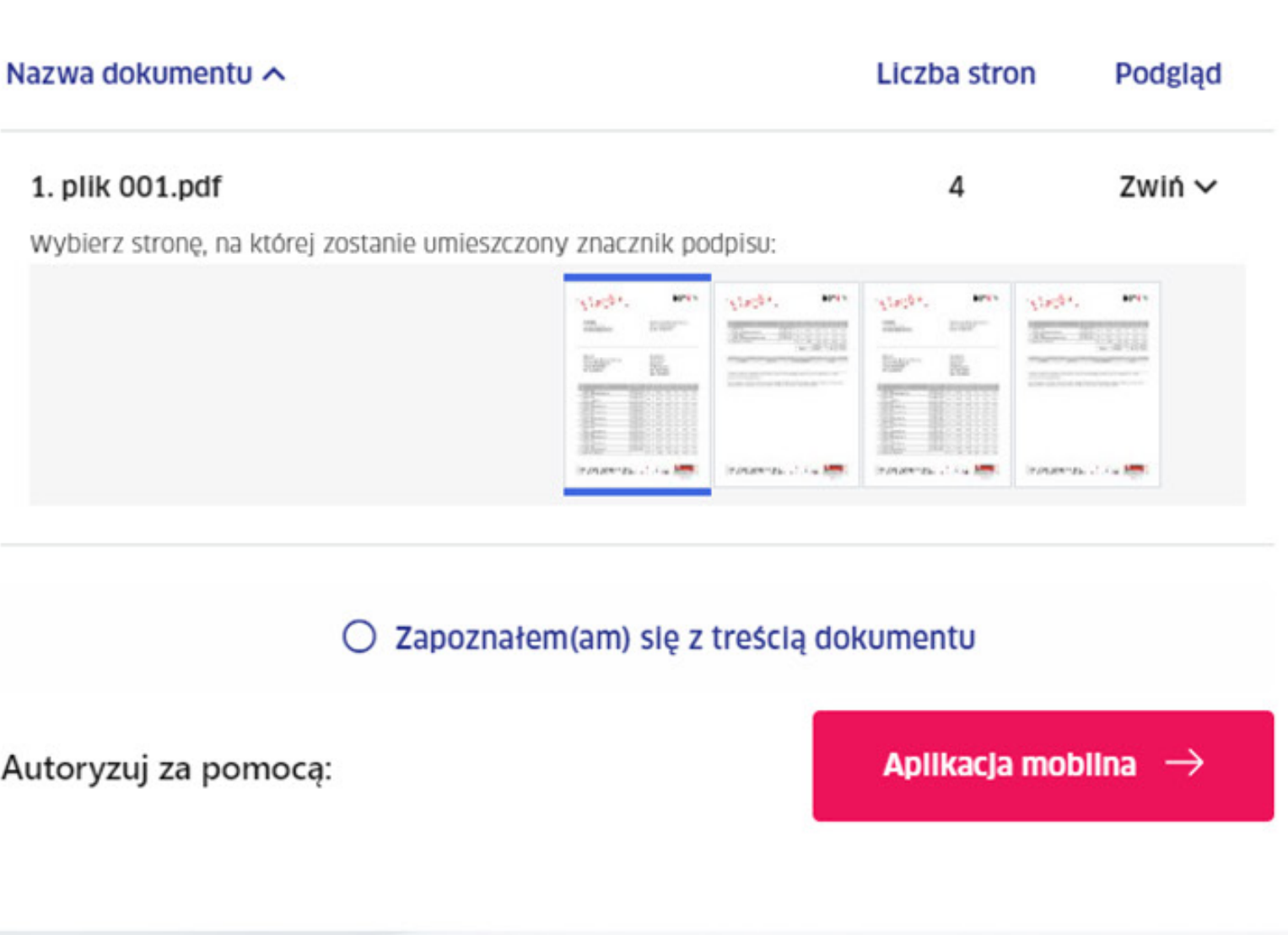

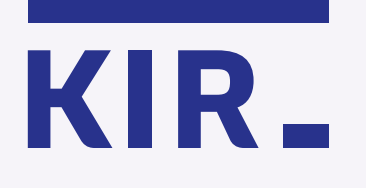

Krok 4

Wybierz ikonę  $\mathbb{Z}_+$ , znajdującą się w prawym górnym rogu podglądu podpisywanego pliku.

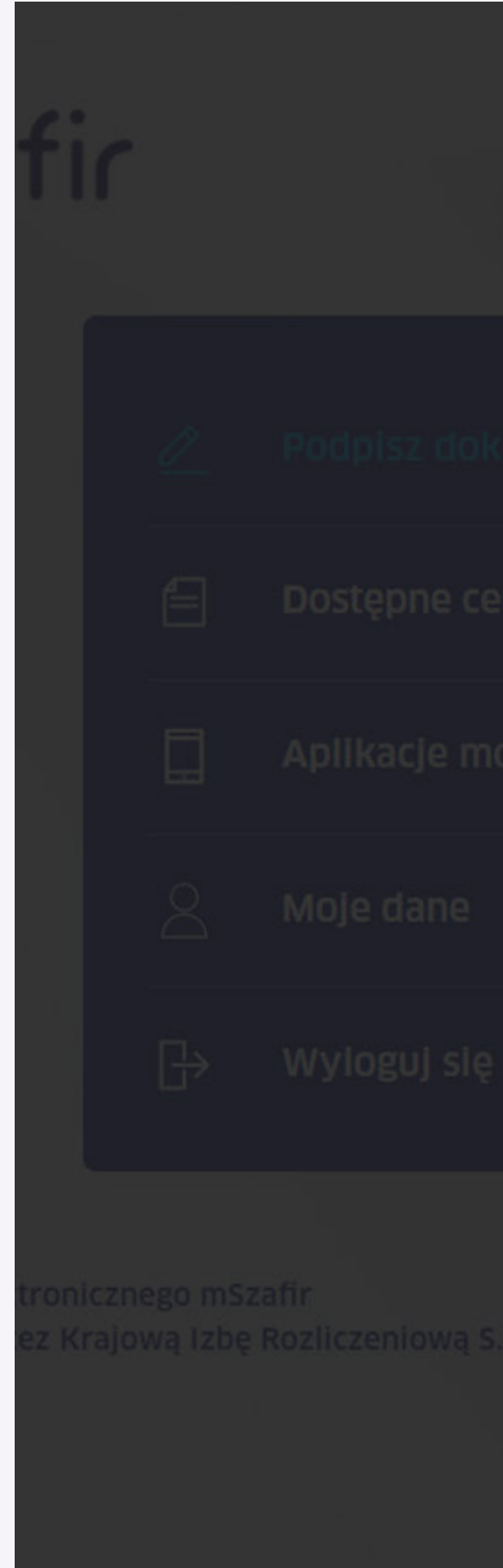

Zwiń ~

Rozwiń A

Dokument 001.pdf

Lorem ipsum dolor sit amet, consectetur adipiscing elit, sed do eiusmod tempor incididunt ut labore et dolore magna aliqua. Ut enim ad minim

Dokument 001

veniam, quis nostrud exercitation ullamco laboris nisi ut aliquip ex ea commodo consequat. Duis aute irure dolor in reprehenderit in voluptate velit esse cillum dolore eu fugiat nulla pariatur. Excepteur sint occaecat

cupidatat non proident, sunt in culpa qui officia deserunt mollit anim id est laborum. Lorem ipsum dolor sit amet, consectetur adipiscing elit, sed do eiusmod tempor incididunt ut labore et dolore magna aliqua. Ut enim ad minim veniam, quis nostrud exercitation ullamco laboris nisi ut aliquip ex ea commodo consequat. Duis aute irure dolor in

reprehenderit in voluptate velit esse cillum dolore eu fugiat nulla pariatur. Excepteur sint occaecat cupidatat non proident, sunt in culpa qui officia deserunt mollit anim id est laborum.

mSzafir - Jak umieścić znacznik podpisu w podpisywanym dokumencie w portalu mSzafir?

Strona |1

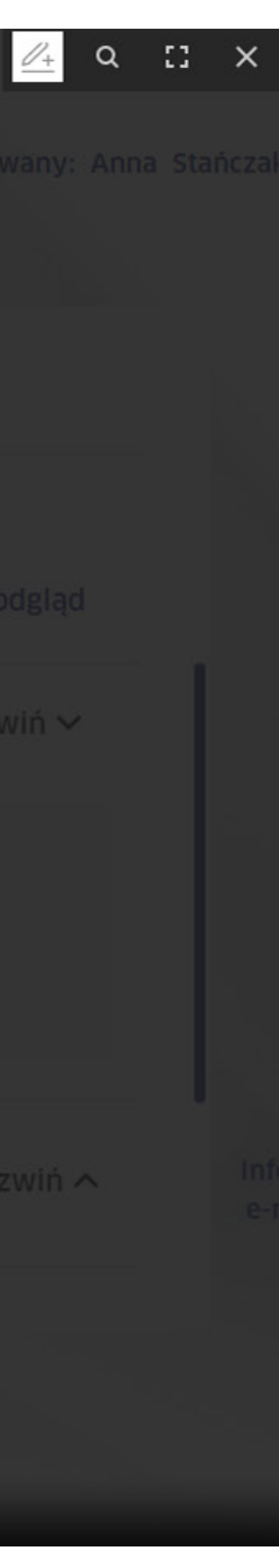

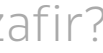

Postępuj według instrukcji, znajdującej się w lewym dolnym rogu:

1. Naciśnij **4**, aby dodać znacznik podpisu na stronie.

2.  $\bigoplus$  Złap i przeciągnij znacznik podpisu w wybrane miejsce.

3. Zapisz ustawienie.

Pamiętaj, że znacznik możesz umieścić tylko na jednej stronie podpisywanego dokumentu. Jeżeli chcesz umieścić znacznik podpisu np. w dwóch miejscach, wówczas należy podpisać dokument dwa razy.

Strona |1

### Dokument 001

Lorem ipsum dolor sit amet, consectetur adipiscing elit, sed do eiusmod tempor incididunt ut labore et dolore magna aliqua. Ut enim ad minim veniam, quis nostrud exercitation ullamco laboris nisi ut aliquip ex ea commodo consequat. Duis aute irure dolor in reprehenderit in voluptate velit esse cillum dolore eu fugiat nulla pariatur. Excepteur sint occaecat cupidatat non proident, sunt in culpa qui officia deserunt mollit anim id est laborum.

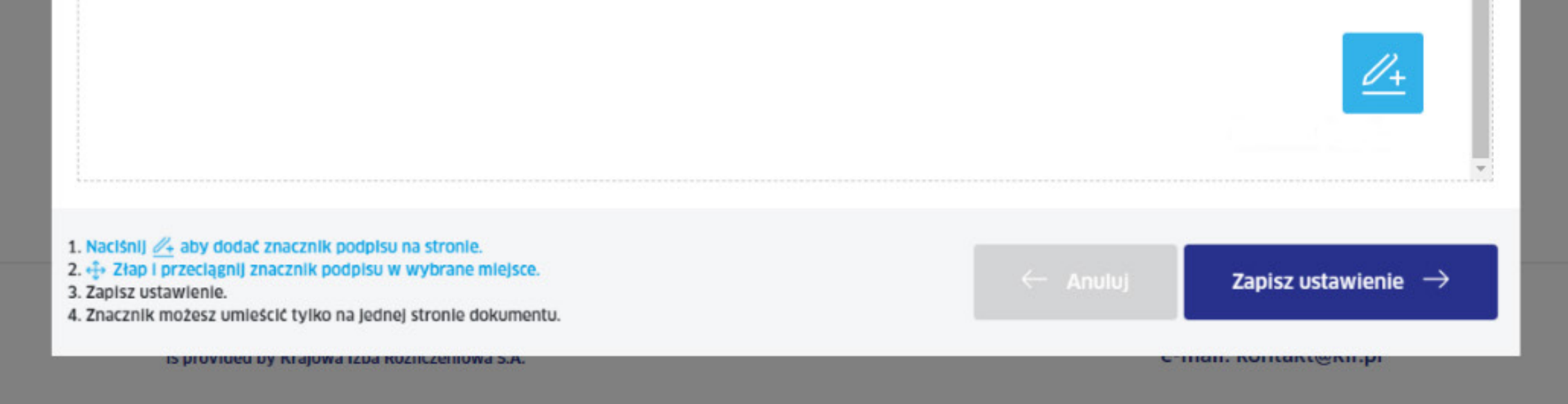

mSzafir - Jak umieścić znacznik podpisu w podpisywanym dokumencie w portalu mSzafir?

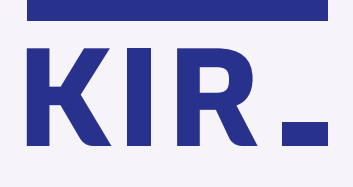

## Krok 5

Kliknij **X**, aby zamknąć podgląd i kontynuuj podpisywanie lub przejdź do kolejnych dokumentów w celu ustawienia znacznika.

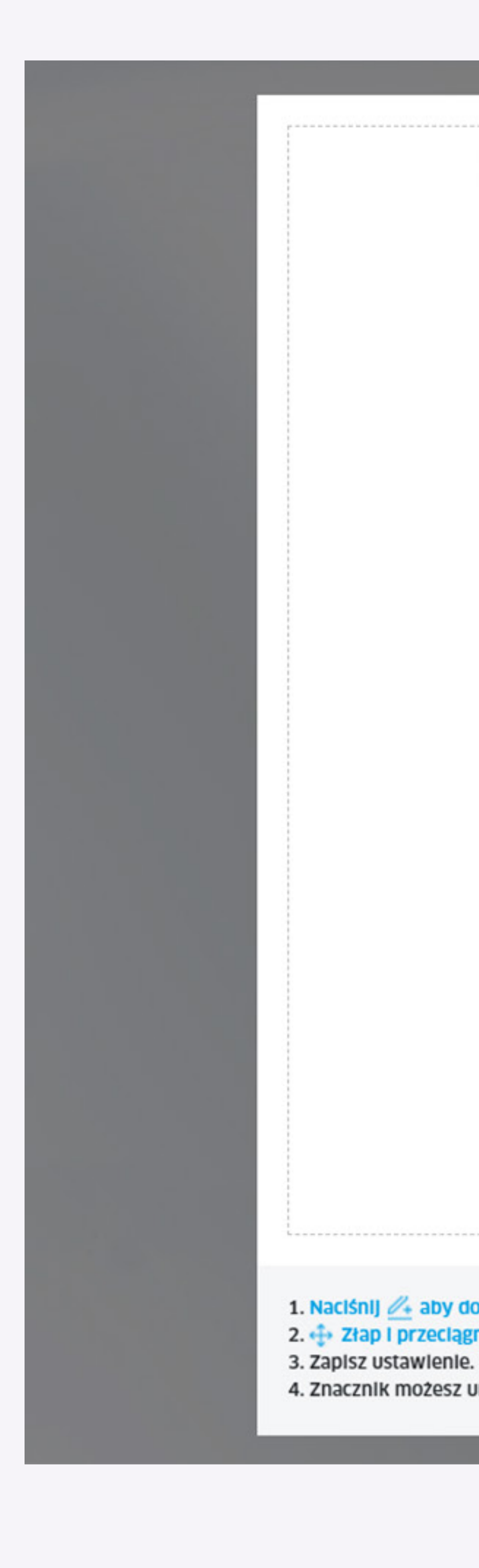

ut labore et dolore magna aliqua. Ut enim ad minim veniam, quis nostrud exercitation ullamco laboris nisi ut aliquip ex ea commodo consequat. Duis aute irure dolor in reprehenderit in voluptate velit esse cillum dolore eu fugiat nulla pariatur. Excepteur sint occaecat cupidatat non proident, sunt in culpa qui officia deserunt mollit anim id est laborum.

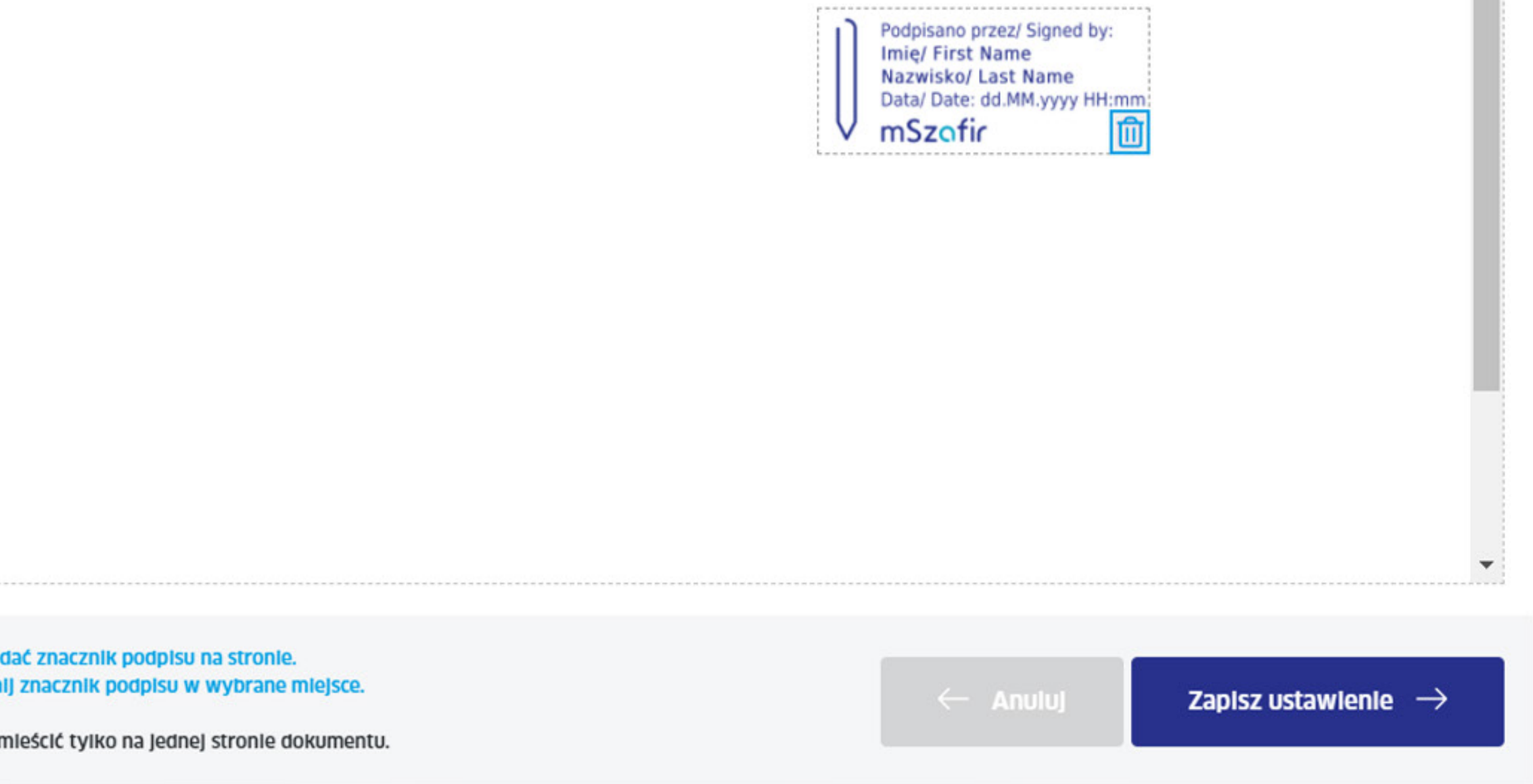

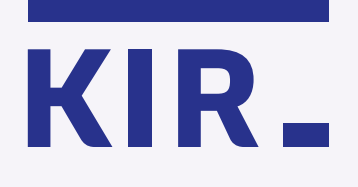

Krok 6

mSzafir - Jak umieścić znacznik podpisu w podpisywanym dokumencie w portalu mSzafir?

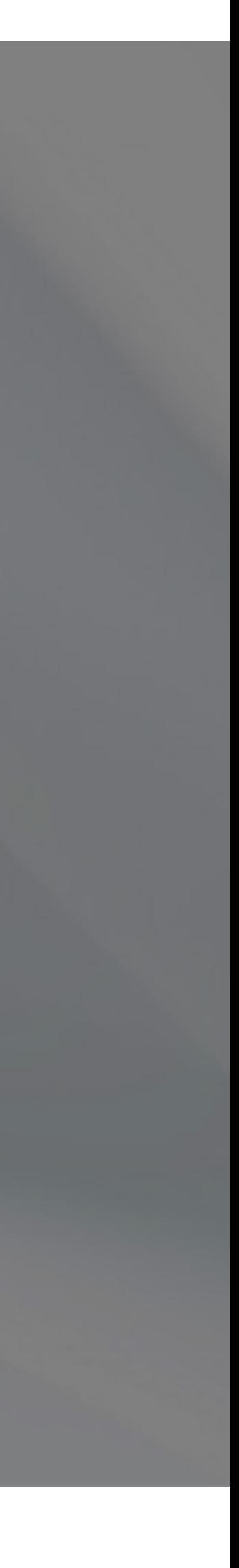

 $\blacktriangle$ 

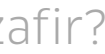

## mSzafir

więcej na www.mszafir.pl

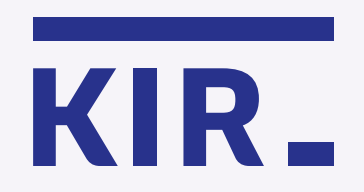

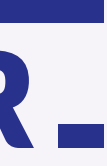